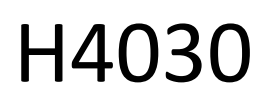

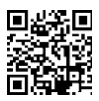

# GoSmart Home Langaton akkuvideokello IP-09D, jossa on Wi-Fi ja aurinkopaneeli

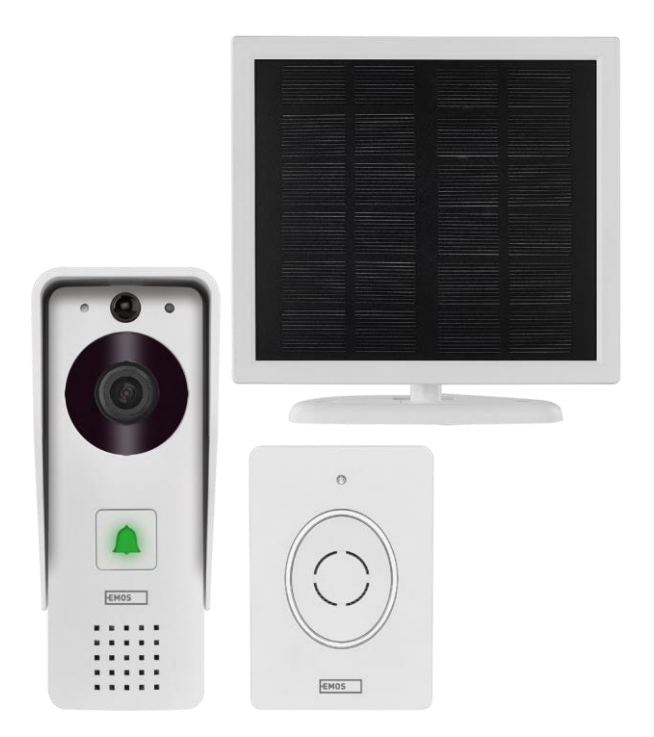

## m2 Sisällysluettelo

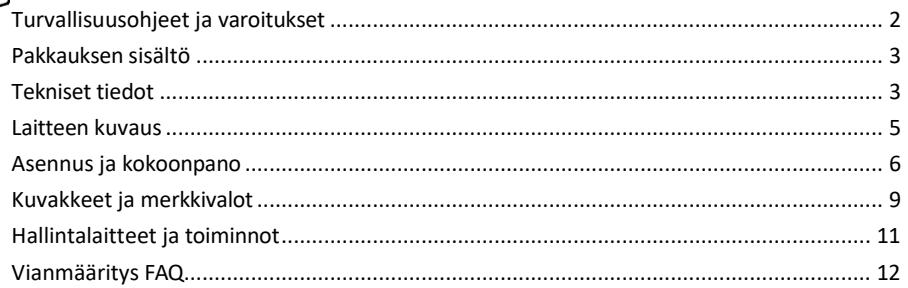

### <span id="page-1-0"></span>Turvallisuusohjeet ja varoitukset

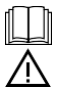

Lue käyttöohjeet ennen laitteen käyttöä.

Noudata tässä käyttöohjeessa annettuja turvallisuusohjeita.

EMOS spol. s r.o. vakuuttaa, että tuote H4030 on direktiivien olennaisten vaatimusten ja muiden asiaa koskevien säännösten mukainen. Laitetta voidaan käyttää vapaasti EU:n alueella.

Vaatimustenmukaisuusvakuutus löytyy verkkosivuilta http://www.emos.eu/download.

Laitetta voidaan käyttää yleisen luvan nro VO-R/10/07.2021-8, sellaisena kuin se on muutettuna, perusteella.

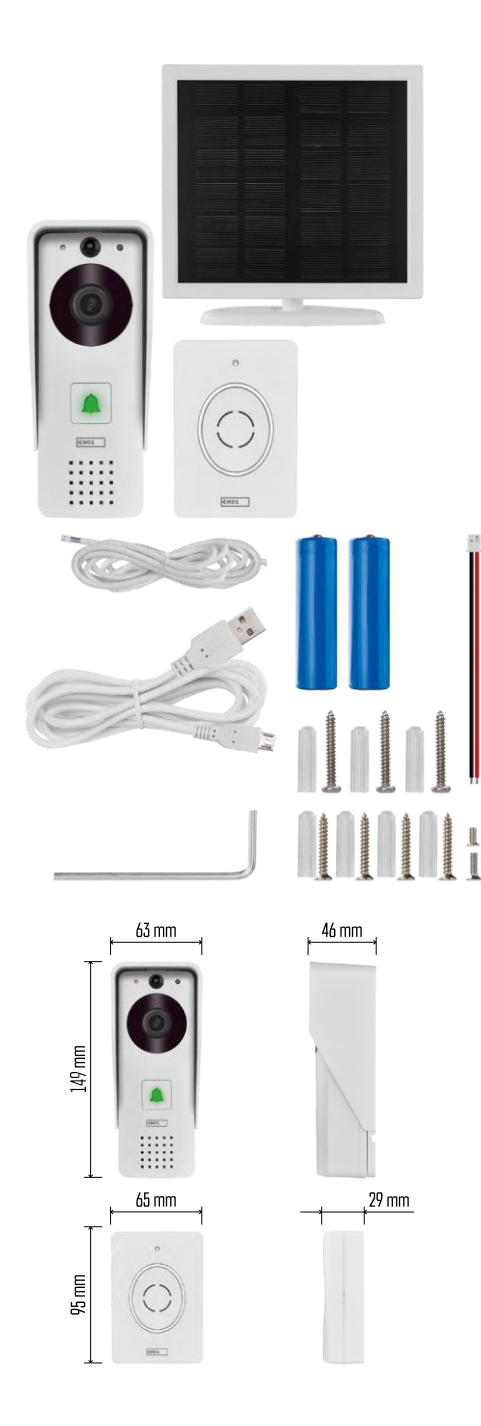

<span id="page-2-0"></span>Pakkauksen sisältö Wifi ovikello Rungon suojus (sadesuoja) Langaton ovikello Aurinkopaneeli 18650 Li-ion akku Liitäntäkaapeli Asennusmateriaali - ruuvit Käsikirja

#### Tekniset tiedot

Ulkoyksikkö: Virta: 2 200 mAh Aurinkopaneeli: 1,5 W Resoluutio: 1 920 × 1 080 Objektiivi: 2,69 mm JX-F37 Objektiivin kulma: 110°. PIR-etäisyys: enintään 4 m Varastointi: SD-kortti (max. 64 Gt), pilvitallennus Suojausaste: IP44. Käyttäjien enimmäismäärä: 10 APP: EMOS GoSmart Androidille ja iOS:lle Liitettävyys: 2.4GHz Wi-Fi IEEE 802.11b/g/n Taajuusalue: 2.400-2.4835 GHz Langaton ovikello:

Virta: 3× AA (LR6) 4,5 V DC Taajuus: 433,92 MHz ±250 kHz Etäisyys: noin 80 m (avoin tila).

 $\cdot$ )) 5 GHz  $\overline{\mathsf{X}}$  $\sqrt{24 \text{ GHz}}$ 

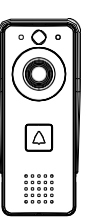

#### Ilmoitus

Kamera tukee vain 2,4 GHz:n Wi-Fi-yhteyttä (5 GHz:n yhteyttä ei tueta).

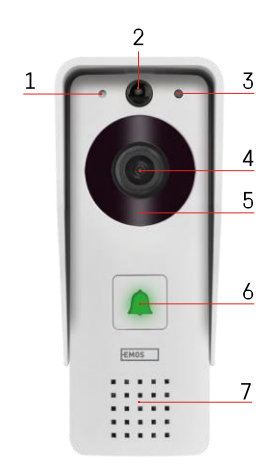

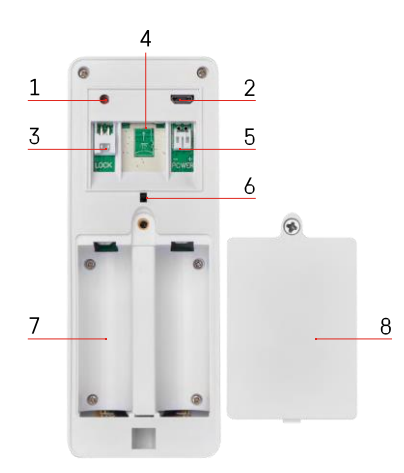

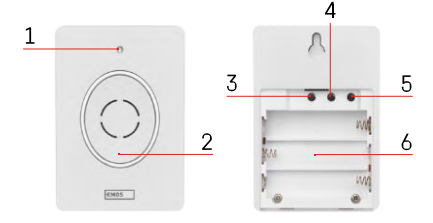

#### <span id="page-4-0"></span>Laitteen kuvaus

#### Ulkoyksikön kuvaus

- 1 Mikrofoni
- 2 PIR-anturi (liiketunnistin)
- 3 Valoanturi
- 4 Linssi
- 5 IR-valaisin
- 6 Puhelupainike, jossa on tilan LED:
	- LED vilkkuu punaisena ja vihreänä: Lataa akkua.
	- LED vilkkuu punaisena: Odotetaan verkon konfigurointia.
	- LED vilkkuu vihreänä: verkkoa konfiguroidaan.
	- LED on vihreä: se toimii oikein.
	- LED on keltainen: Huomautus: Jos paristoja ei ole asennettu, merkkivalo on vain keltainen).
	- LED ei pala punaisena ja vihreänä: heikko virtalähde valmiustilassa.
- 7 Puhuja
- 1 RESET-painike
- 2 Mikro-USB-portti
- 3 Portti lukituksen ohjausta varten
- 4 TF-korttipaikka/Micro SD-korttipaikka (max. 64 GB, Class 10, FAT32)
- 5 Portti virtalähdettä varten
- 6 Varkaudenestohälyttimen kytkin
- 7 Tilaa akuille
- 8 Paristolokeron kansi

Langattoman ovikellon kuvaus

- 1 Tila-LED:
	- LED vilkkuu punaisena: se toimii oikein.
	- LED on punainen: jännitteen lasku alle 3,3 V.
- 2 Puhuja
- 3 Työtila
- 4 Melodian valinta
- 5 Melodian voimakkuus:
	- Matala
	- Medium
- Korkea
- 6 Tilaa akuille

#### <span id="page-5-0"></span>Asennus ja kokoonpano

#### Ulkoyksikön asennus

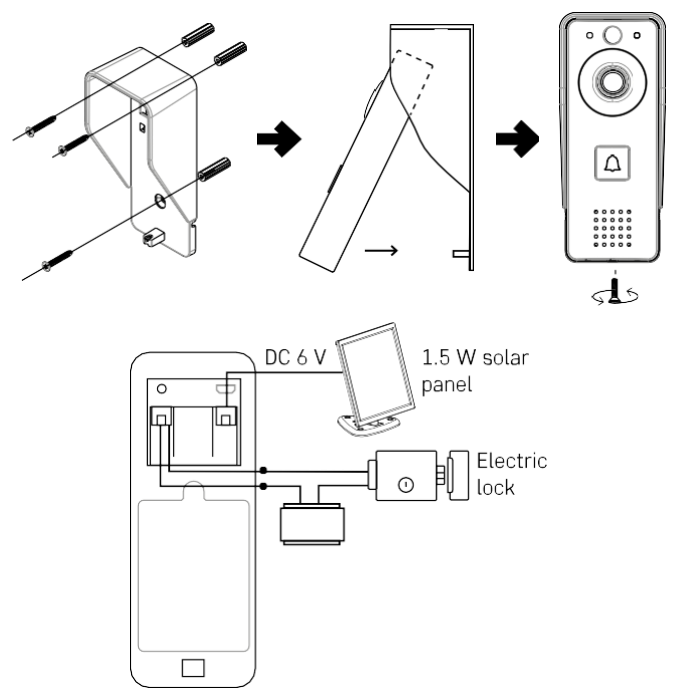

- 1. Kiinnitä video-ovikellon rungon suojus (sadesuoja) seinään mukana toimitetuilla ruuveilla.
- 2. Optimaalinen korkeus video-ovikellon asentamiseksi seinälle on 140-160 cm maanpinnasta.
- 3. Varmista, että PIR-anturi ei ole suorassa auringonvalossa.
- 4. Kytke virtalähde video-ovikellon sisääntuloon kuvan osoittamalla tavalla.
- 5. Kiinnitä video-ovikello pohjassa olevalla ruuvilla kuvan mukaisesti.

Langattoman ovikellon asennus

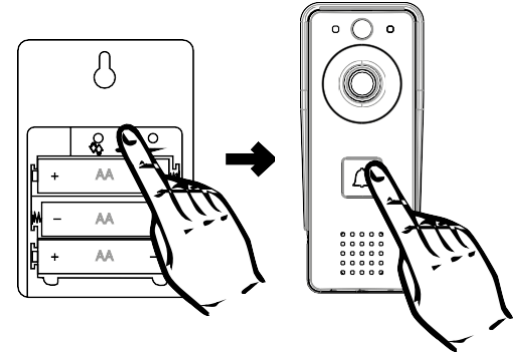

- 1. Aseta paristot ovikelloon.
- 2. Paina  $\mathfrak{S}$  -painiketta 3 sekunnin ajan, jolloin kuuluu Ding-Dong-ääni.
- 3. Paina sitten Wi-Fi-ovikellon soittopainiketta, jolloin laite antaa äänimerkin ja syttyy samalla siniseksi pariliitos onnistui.

#### Pariliitos sovelluksen kanssa

EMOS GoSmart -sovelluksen asentaminen

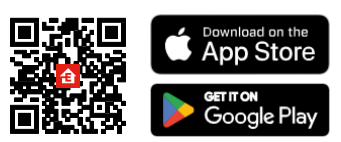

Sovellus on saatavilla Adroidille ja iOS:lle Google Playn ja App Storen kautta. Lataa sovellus skannaamalla QR-koodi.

EMOS GoSmart -mobiilisovellus

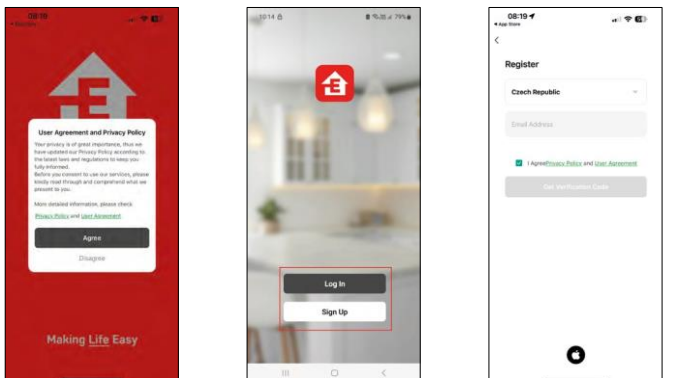

Avaa EMOS GoSmart -sovellus, vahvista tietosuojakäytäntö ja napsauta Hyväksyn. Valitse rekisteröintivaihtoehto.

Kirjoita voimassa olevan sähköpostiosoitteen nimi ja valitse salasana. Vahvista suostumuksesi

tietosuojakäytäntöön. Valitse Rekisteröidy.

Pariliitos sovelluksen kanssa

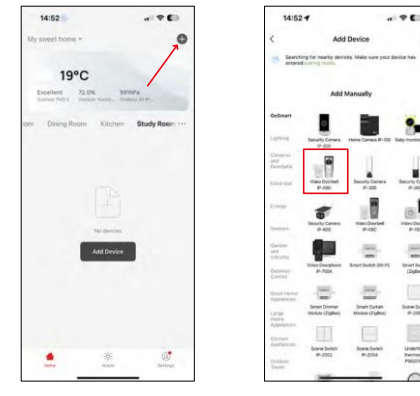

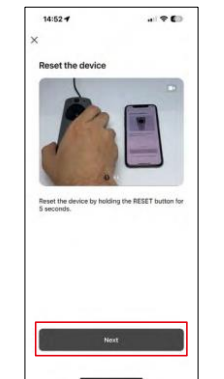

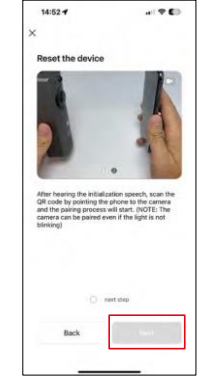

Valitse Lisää laite.

Valitse GoSmart-tuoteryhmä ja valitse Video Doorbell IP-09D.

Nollaa laite kameran takana olevalla RESET-painikkeella ja jatka sovelluksen käyttöä. Kuulet tervetuliaisviestin, jonka lopussa lukee "odota". Odota noin 5 sekuntia ja jatka.

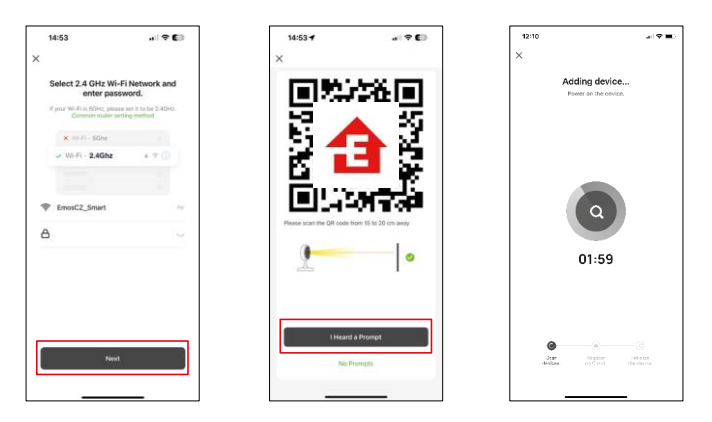

Anna Wi-Fi-verkkosi nimi ja salasana. Nämä tiedot pysyvät salattuina, ja niitä käytetään, jotta kamera voi kommunikoida mobiililaitteesi kanssa etänä.

QR-koodi ilmestyy mobiililaitteesi näyttöön. Aseta QR-

koodi kameran linssin eteen.

Vahvista, että olet kuullut äänimerkin onnistuneesta pariliitoksesta. Laite löytyy automaattisesti.

### <span id="page-8-0"></span>Kuvakkeet ja merkkivalot

Sovelluksen hallintalaitteiden kuvaus

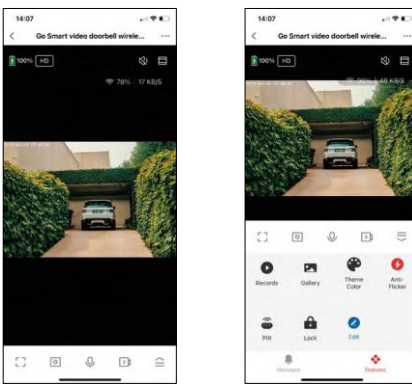

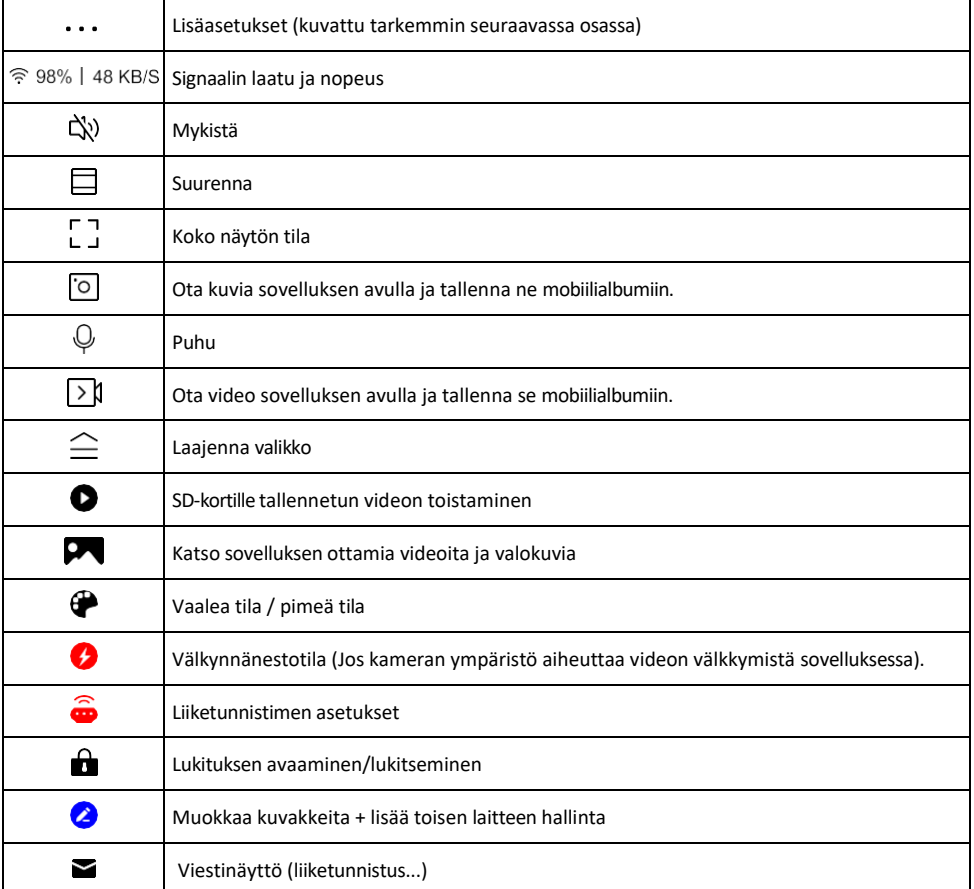

#### Laajennusasetusten kuvaus

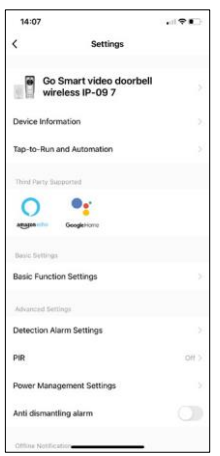

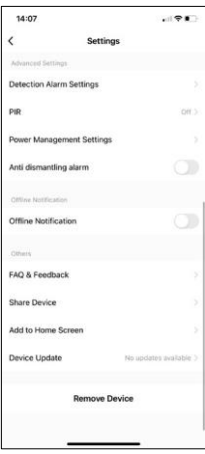

- Laitteen tiedot Perustiedot laitteesta ja sen omistajasta.
- Tap-to-Run ja automaatio Näytä laitteelle määritetyt kohtaukset ja automaatiot. Kohtausten luominen on mahdollista suoraan sovelluksen päävalikossa kohdassa

"Scenes". Esimerkiksi H4030 voidaan automatisoida niin, että se kytkee liiketunnistuksen ja pimeän tilan päälle kello 18.00-7.00 välisenä aikana.

- Perustoimintoasetukset Ota käyttöön tai poista käytöstä perusohjaustoiminnot, kuten näytön automaattinen kierto tai vesileiman asettaminen kellonajan ja päivämäärän näytöllä. Toinen tärkeä asetus on mahdollisuus valita yksi- tai kaksisuuntainen viestintä.
- Tunnistushälytysasetukset Hälytysasetukset, mahdollisuus ottaa käyttöön ihmiskehon suodatus. Tämä ominaisuus on tärkeä, jos et halua, että laite hälyttää jokaisesta liikkeestä, vaan vain silloin, kun se tunnistaa henkilön. (Tämä estää hälytykset, kun auto, eläin tai puut kulkevat ohi).
- PIR Liiketunnistimen kytkeminen päälle/pois päältä ja sen herkkyyden asettaminen.
- Virranhallinta-asetukset Näyttää akun senhetkisen tilan, virtalähteen ja kytkee ilmoitukset päälle, jos akku laskee alle tietyn prosenttiosuuden.
- Purkamisen estävä hälytys Kun tämä toiminto on käytössä, se antaa sireeniäänen, kun kello irrotetaan kotelostaan. Sovellus myös ilmoittaa siitä ilmoituksella ja ottaa kuvan kyseisellä hetkellä. Tämä on varkaudenestotoiminto.
- Offline-ilmoitus Jatkuvien muistutusten välttämiseksi lähetetään ilmoitus, jos laite on yli 30 minuuttia offline-tilassa.
- UKK ja palaute Katso yleisimmät kysymykset ja niiden ratkaisut sekä mahdollisuus lähettää kysymys/ehdotus/palaute suoraan meille.
- Jaa laite Jaa laitteen hallinta toiselle käyttäjälle
- Lisää aloitusnäyttöön Lisää kuvake puhelimen aloitusnäyttöön. Tämän vaiheen avulla sinun ei tarvitse avata laitettasi sovelluksen kautta joka kerta, vaan napsautat vain suoraan tätä lisättyä kuvaketta ja pääset suoraan kameranäkymään.
- Laitteen päivitys Laitteen päivitys. Vaihtoehto automaattisten päivitysten ottamiseksi käyttöön
- Poista laite Poista ja haihduta laite. Tärkeä vaihe, jos haluat vaihtaa laitteen omistajaa. Kun laite on lisätty sovellukseen, laite on pariliitetty, eikä sitä voi lisätä toisella tilillä.

#### <span id="page-10-0"></span>Hallintalaitteet ja toiminnot

Tallentaminen SD-kortille

Yksi kodin turvajärjestelmän perustoiminnoista on SD-kortin tallennustoiminto.

Kamera toimii akkukäyttöisenä, joten akun ja SD-korttitilan säästämiseksi se ei tallenna jatkuvasti, vaan vain muutaman sekunnin ajan, kun PIR-anturi havaitsee liikettä.

Kamera tukee SD-kortteja, joiden enimmäiskoko on 64 Gt FAT32-muodossa. Kuitenkin myös 32 GB:n tai 16 GB:n SD-kortit riittävät. Kun SD-kortti on täynnä, tallenteet ylikirjoitetaan automaattisesti.

Ohjeet SD-korttitoiminnon käyttöönotosta:

- 1. Aseta Micro SD-kortti kameran takaosassa olevan kumieristeen alla olevaan asianmukaiseen korttipaikkaan.
- 2. Avaa laitteen lisäasetukset ja valitse "Tallennusasetukset".
- 3. Formatoi SD-kortti. VAROITUS: Älä sammuta sovellusta tai keskeytä prosessia SD-kortin alustamisen aikana.
- 4. Kytke PIR-anturi päälle ja aseta haluttu herkkyys. Asetuksissa on mahdollisuus kytkeä ihmiskehon tunnistus päälle/pois päältä hälytysten estämiseksi, kun kamera havaitsee esimerkiksi eläimen tai puun liikkeen. käyttäminen

Voit myös määrittää "toiminta-alueen", jolla haluat kameran havaitsevan liikettä (et esimerkiksi halua kameran hälyttävän jokaisesta autosta, joka ajaa kameran näkemää tietä pitkin).

5. Kun kamera havaitsee liikettä, se tallentaa myös muutaman sekunnin mittaisen kuvamateriaalin, jok $\bullet$ ytyy kuvakkeesta:

#### <span id="page-11-0"></span>Vianmääritys FAQ

En saa laitteita yhdistettyä. Mitä voin tehdä?

- Varmista, että käytät 2,4 GHz:n Wi-Fi-verkkoa ja että signaalisi on riittävän voimakas.
- Salli sovellukselle kaikki oikeudet asetuksissa.
- Varmista, että käytät mobiilikäyttöjärjestelmän uusinta versiota ja sovelluksen uusinta versiota.

He kuulevat minut ulkona, mutta minä en kuule ääntä ulkona / Minä kuulen äänen ulkona, mutta he eivät kuule minua.

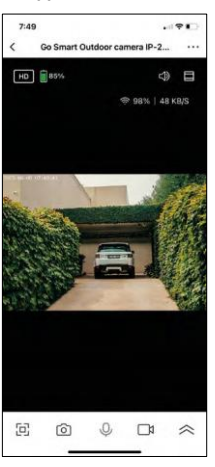

- Varmista, että olet antanut sovellukselle kaikki oikeudet, erityisesti mikrofonin.
- Myös yksisuuntainen viestintä voi olla ongelma. Jos näet tämän kuvakkeen alareunassa:  $\bigvee$ , se tarkoittaa, että laite on asetettu yksisuuntaiseen viestintään.
- Voit k o r j a t a tämän menemällä "Perustoimintoasetukset"-valikkoon ja asettamalla "Puhelutilan" arvoksi "Kaksisuuntainen keskustelu". Tämä valikko löytyy laajennusasetuksista (katso luku "Laajennusasetusten kuvaus").
- Kaksisuuntaisen viestinnän oikea kuvake näyttää tältä: $\mathbb{Q}$

En saa ilmoituksia, miksi?

- Salli sovellukselle kaikki oikeudet asetuksissa.
- Ota ilmoitukset käyttöön sovelluksen asetuksissa (Asetukset -> Sovellusilmoitukset).

Mitä SD-korttia voin käyttää?

• SD-kortti, jonka enimmäistallennuskapasiteetti on 64 Gt ja nopeusluokka vähintään CLASS 10 FAT32 muodossa.

Kun SD-kortin muisti on täynnä, korvataanko vanhimmat tallenteet automaattisesti vai pitääkö käyttäjän poistaa ne manuaalisesti?

• Kyllä, tietueet korvataan automaattisesti.

Ketkä kaikki voivat käyttää laitteita?

- Tiloilla on aina oltava ylläpitäjä (omistaja).
- Järjestelmänvalvoja voi jakaa laitteen muiden kotitalouden jäsenten kanssa ja antaa heille oikeuksia.